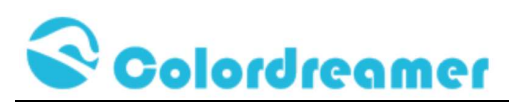

# ARTNET to DMX Controller

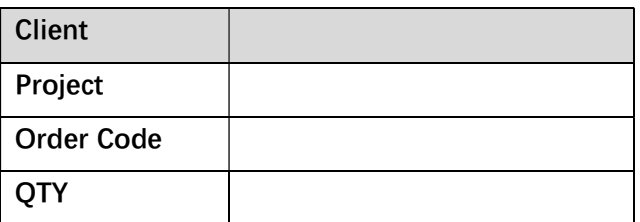

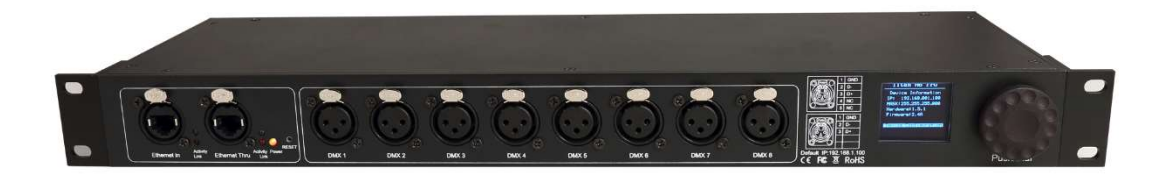

TITAN A8

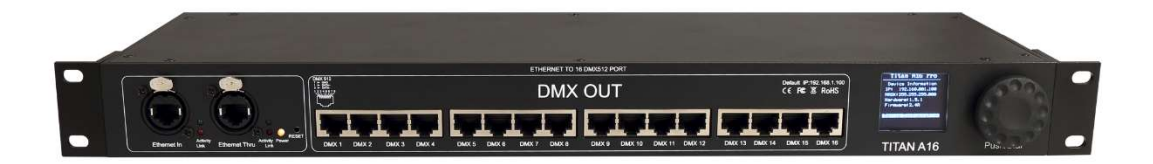

#### TITAN A16

#### 2Versions are available: Titan A8 and Titan A16

#### Thank you for purchasing the Colordreamer Titan Artnet to DMX Controller!

Our manual will describe the installation and mounting of the product as well as description of how to use it.

Please read and understand this manual in its entirety before using the product.

www.colordreamer.com Email:info@colordreamer.com Version:V1.0 Feb 2022 Products and specifications are subject to change without notice Package Contents: 1XTitan 1XPower Cord 1XRJ 45 Cable 1XThis Technical Manual

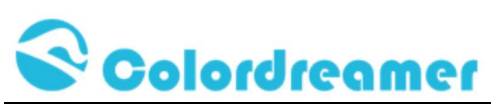

a suitable power outlet.

Product Warranty is void if product is not installed as per installation instructions and in compliance with all local and provincial codes.

#### SAFETY RECOMMENDATIONS AND WARNINGS

Only use this device in dry environments (indoor use) Do not make modifications or alter the product Keep away from flammable material. Do not use any silicone or other chemicals on outside surface. Do not use chemicals or abrasives to clean the device as this many voids the warranty. Ensure installation complies with local electrical rules and regulations. Ensure mains input power is surge protected Do not connect or disconnect the device while the power is connected. Connectors are to be kept clean and dry at all times. Input Voltage range 100-240VAC Power off the device during service or when not in use. Twisted pair cable is recommended for data transmission Avoid unwanted voltage on the DMX cables at all times. Do not remove any parts from the unit including the plug ground pin or connect to an ungrounded circuit. Do no connect the unit to LEDs that are switched on. To supply this unit with power, first connect the provided power cord to the unit and then to

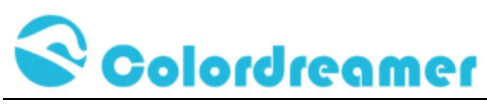

#### Product Overview

Colordreamer Artnet Controller converts Art-Net data from Ethernet network to DMX512. Colordreamer Titan Family Artnet Controller has 8Universes (Titan A8) and 16Universes (Titan A16) available.

Adjust settings and address via the onboard oled screen menu or web browser.

Perfect synchronization between each Universe.

Take full advantage of pixel mapping and voxel mapping, easy to install.

The Artnet controller device is ready within seconds after start-up. An HTP Merge is automatically available for two Art-Net sources. If required, you can access and change specific device settings using the built-in web configuration tool.

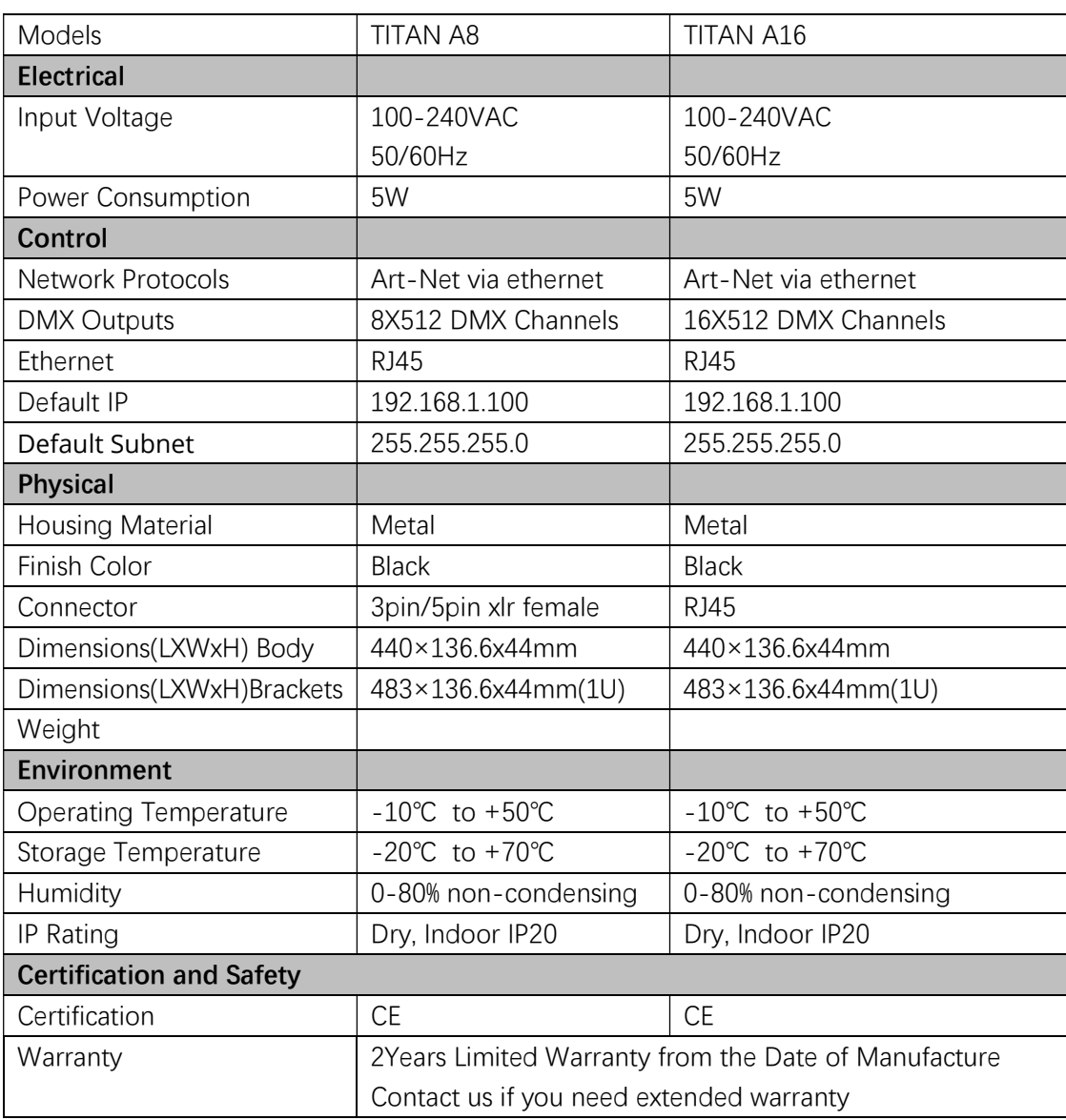

### Product Specification

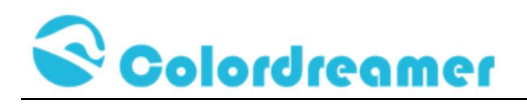

# Dimension

(Titan A8)

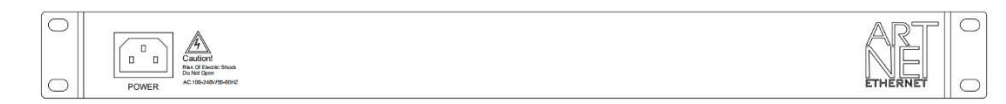

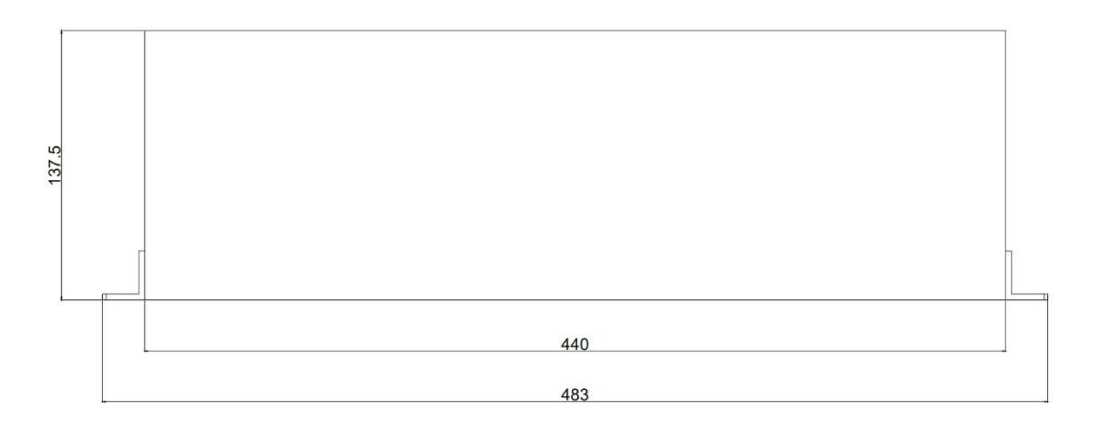

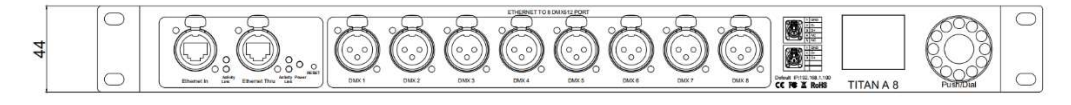

(Titan A16)

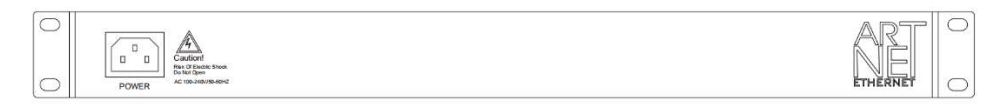

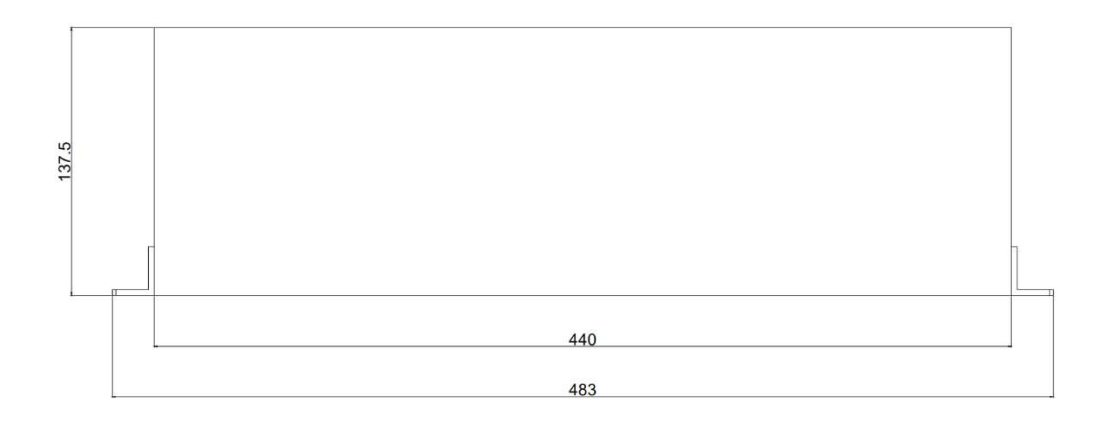

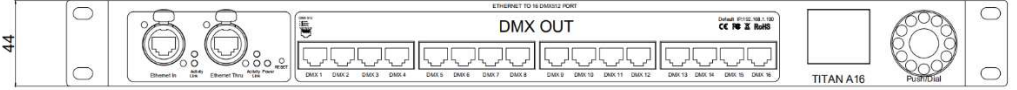

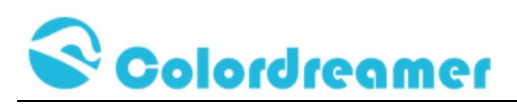

# **Connectivity**

(Titan A8)

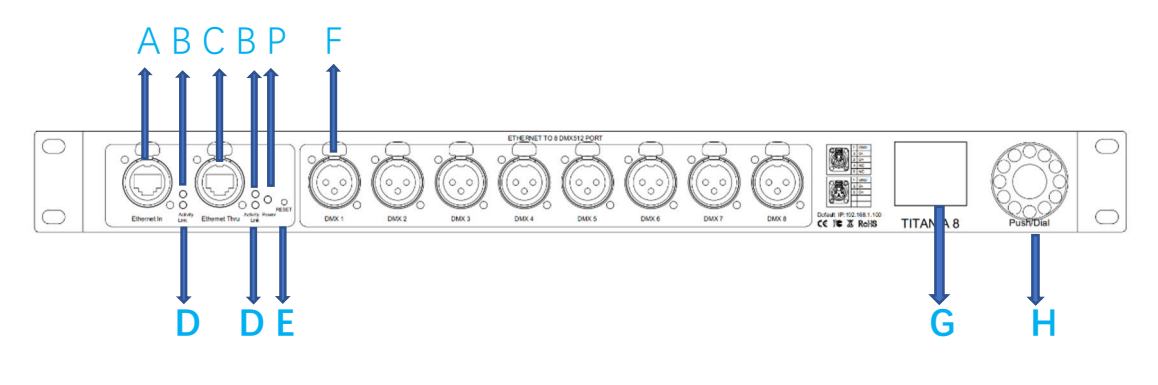

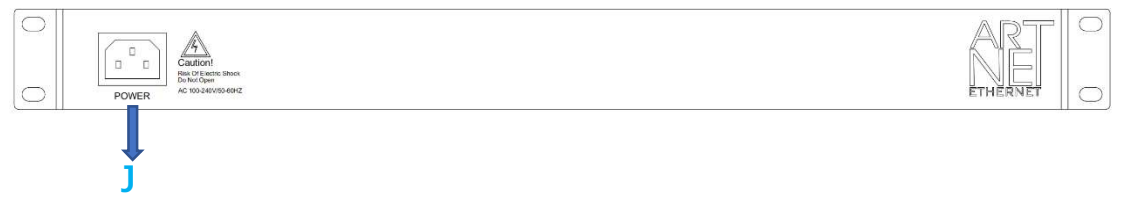

# (Titan A16)

J

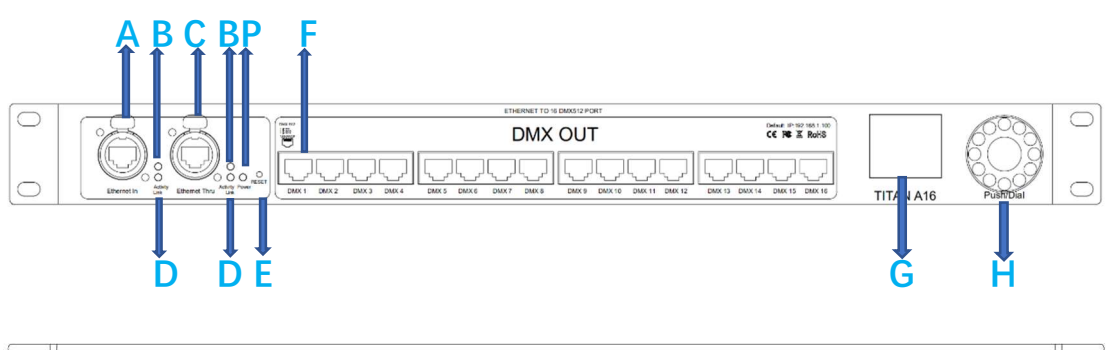

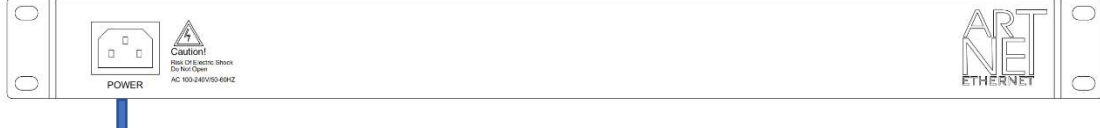

A: RJ45 Ethernet in Port B: Status LED for Ethernet Activity C: RJ45 Ethernet thru port D: Status LED for Ethernet Link E: Reset Button F: DMX Outputs G: Oled Screen H: Push/Dial button J: Power Socket P:Status LED for Power

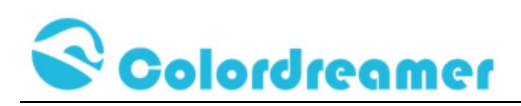

## Description of Status LED:

#### E: Status LED for Power

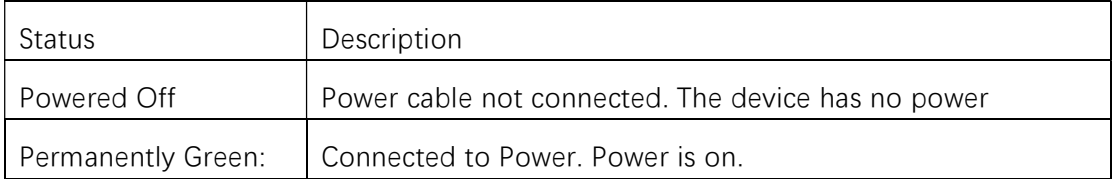

#### D: Status LED for Ethernet Link

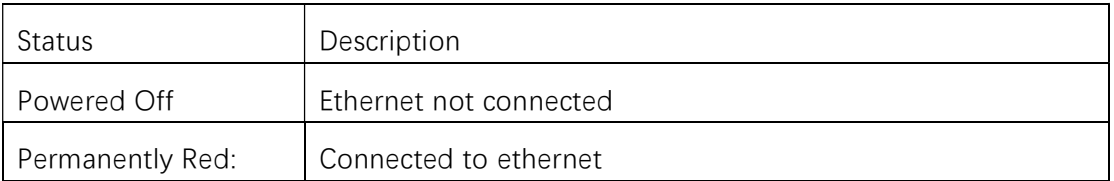

#### F: Status LED for Ethernet Activity

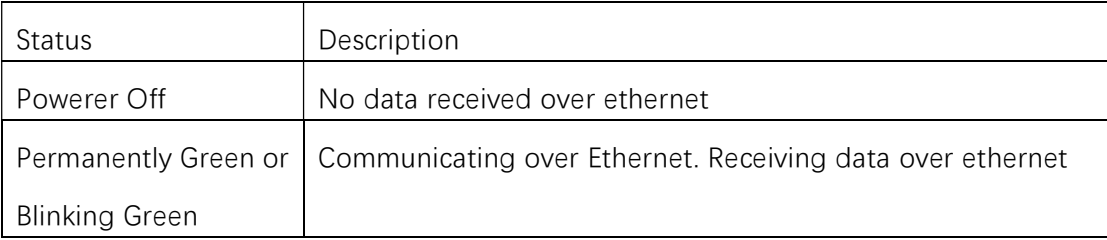

#### 3-Pin And 5-Pin XLR Connector Layout

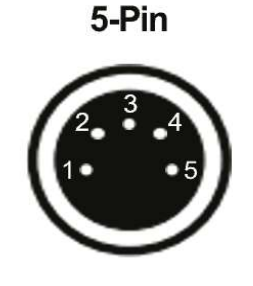

# **Description**

 $\mathbf{1}$  $\overline{2}$ 

 $\overline{4}$ 

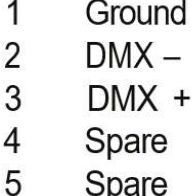

3-Pin

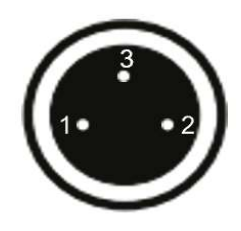

RJ45 Connector Layout

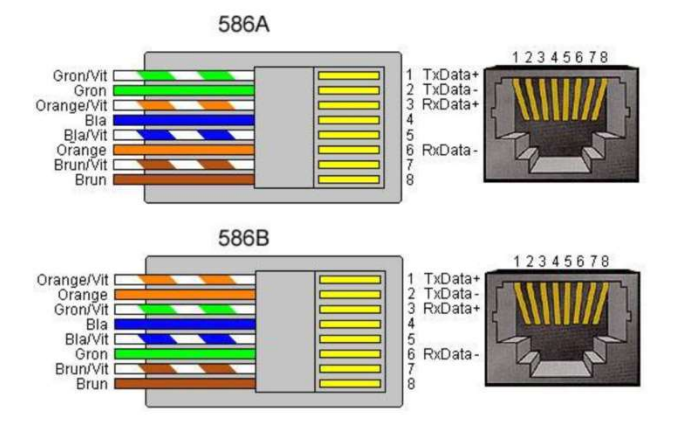

#### 1: DMX+ 2: DMX- 7: Ground

Products and specifications are subject to change without notice

www.colordreamer.com Email:info@colordreamer.com Version:V1.0 Feb 2022

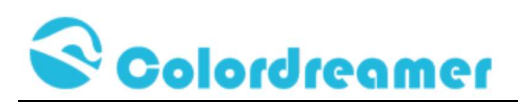

# Device Configuration Through onboard Screen and Push/Dial

#### button

Standby Screen:

When you are not performing a task within a menu, Titan A8 or Titan A16 will

display device information as below.

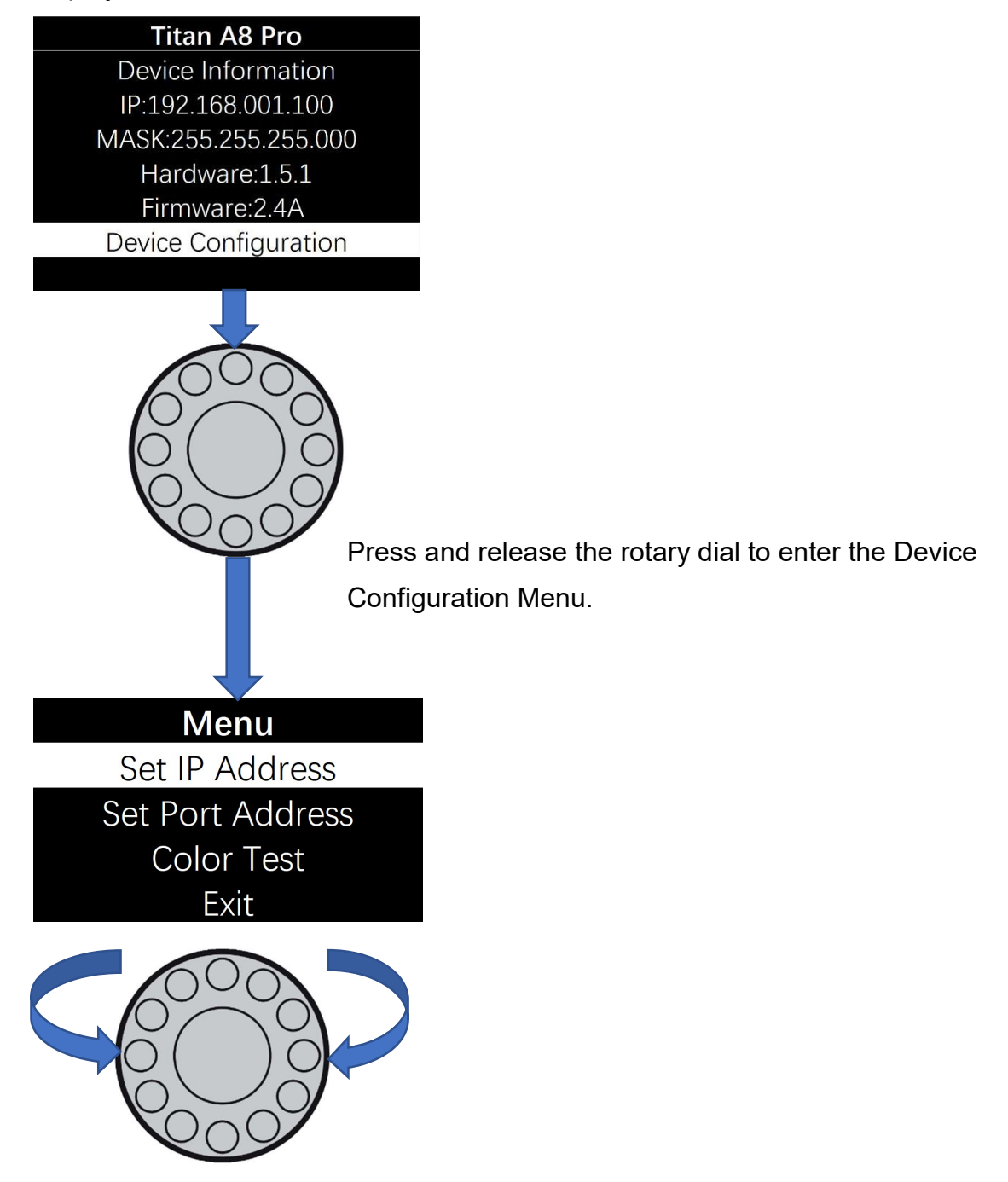

Rotate the dial clockwise or counterclockwise to move between the highlights. Press and release the dial to enter the page of highlight

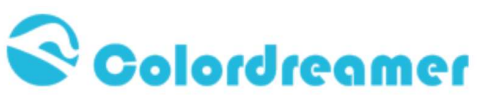

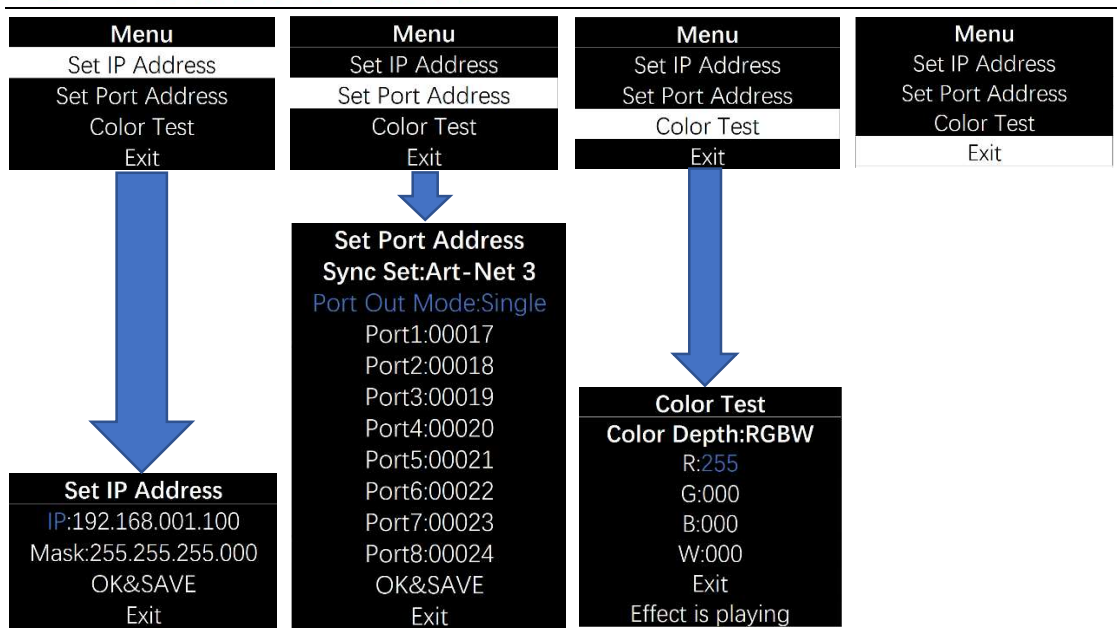

Rotate the dial to move the highlighted cursor between options within the page When the highlighted cursor is over the required option, press and release the dial Rotate the dial to change the value of the option.

Press and release the dial to fix the chosen value of the option.

Remember to press "OK&SAVE" to confirm your setting.

Press "Exit" to come back Main Menu.

#### Notes:

1: In the page "Set Port Address", Sync Set can be Art-Net 3 or Art-Net 4

2: User can use Color Test Page to test your led fitting when software is not ready.

Color DepthW/RG/RGB/RGBW

R: a value between 0-255 G: a value between 0-255

B: a value between 0-255 W: a value between 0-255

### Device Configuration Through a Web Browser

You can access all settings and information of Titan Artnet Controller by using the built-in web configuration tool.

Step 1) Connect Titan Artnet Controller and your computer to the same network.

Artnet Controller Default IP 192.168.1.100

Step 2) Assign correct network settings for your computer in the operating

system. (Recommended default settings:

IP address 192.168.1.XXX/ Subnet mask 255.255.255.0)

Step 3) Open your web browser and enter the IP address of Artnet Controller 192.168.1.100

Step 4) The web configuration tool will be launched.

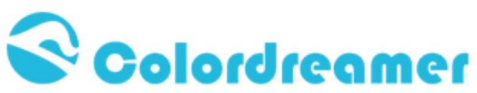

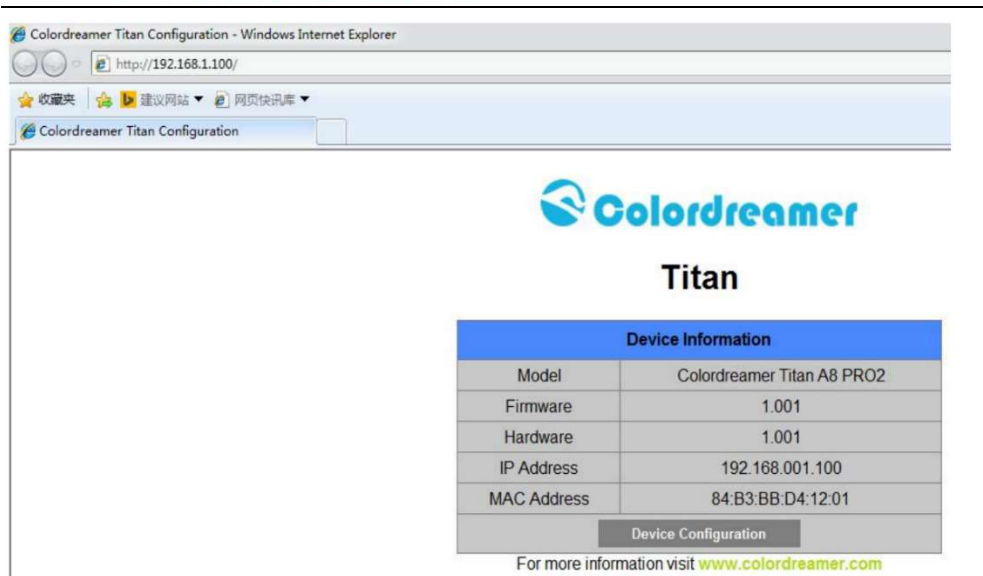

Step5)You can change IP address and save this configuration

# **Titan**

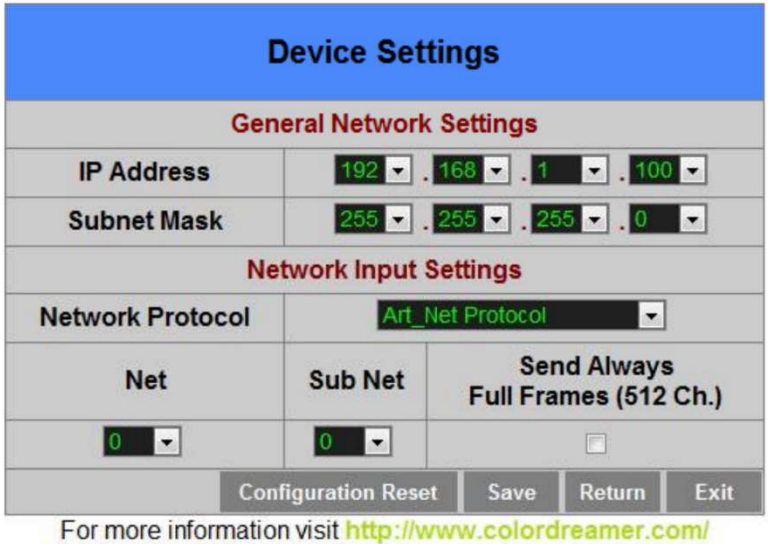

Step6) After saving all setting,reboot the system to apply the new setting.after reboot,this window will be closely automatically.

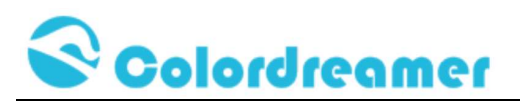

# **Titan**

# Your settings have been saved, reboot the system to apply the new settings.

Reboot

For more information visit www.colordreamer.com

# Reset to Factory Default Settings

Step 1) Disconnect the device from power.

Step 2) Use a suitable tool to press the reset button.

Step 3) Continue to press the reset button and connect to power again.

Step 4) Continue to press the reset button and wait until all status LEDs of the device flash repeatedly or wait 5 seconds.